**Instructions**

# Tektronix

**TDSXF2F DSP Math Upgrade Kit**

**070-9635-02**

**Warning**

The servicing instructions are for use by qualified personnel only. To avoid personal injury, do not perform any servicing unless you are qualified to do so. Refer to all safety summaries prior to performing service.

Copyright © Tektronix, Inc. All rights reserved.

Tektronix products are covered by U.S. and foreign patents, issued and pending. Information in this publication supercedes that in all previously published material. Specifications and price change privileges reserved.

Printed in the U.S.A.

Tektronix, Inc., P.O. Box 1000, Wilsonville, OR 97070–1000

TEKTRONIX and TEK are registered trademarks of Tektronix, Inc.

## **Kit Description**

The TDSXF2F kit include parts and instructions for installing the Option 2F: Advanced DSP Math into the oscilloscopes listed under *Instruments*.

#### **Instruments**

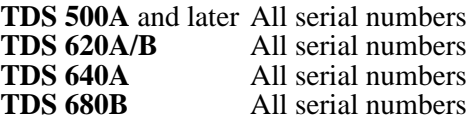

### **Kit Parts List**

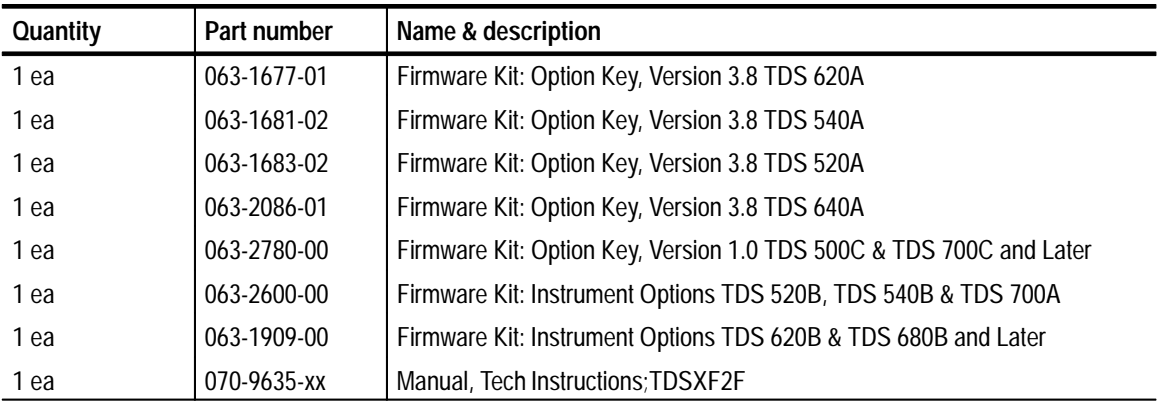

### **Service Safety Summary**

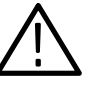

*WARNING. The servicing instructions are for use by qualified personnel only. To avoid personal injury, do not perform any servicing unless you are qualified to do so. Refer to the* General Safety Summary *in the appropriate TDS service manual before performing any service.*

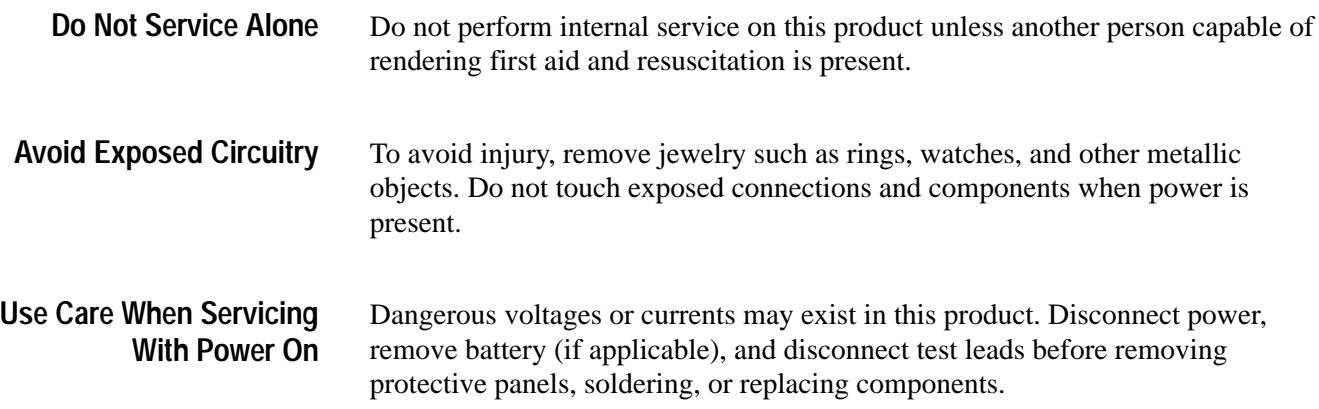

## **Installation Instructions**

The instructions needed to upgrade the TDS follow. Use the Option Key disk to enable the advanced math and DSP features. Operate the disk as described starting on page 4.

#### **Option Key Description**

This disk enables the TDS oscilloscopes, listed under *Instruments* on page 1, to use the selected options. The Option Key disk and enabling options features are authorized for use only by Tektronix personnel or personnel who have written permission from Tektronix to perform this function. Contact Beaverton Service Support for additional information regarding this policy.

#### **Minimum Tools & Equipment List**

- $\blacksquare$ IBM compatible PC
- $\blacksquare$ GPIB card such as the National Instruments PCII/IIA (Tek S3FG210)
- IEEE Std 488.1-1987 GPIB cable, such as Tektronix part number 012–0991–00
- $\mathbf{r}$  GPIB driver software appropriate to the GPIB card, such as NI–488.2 software

### **Firmware Installation**

**Setting Up PC & TDS**

The following instructions will guide you through setting up your PC and the TDS Oscilloscope.

**1.** Attach a GPIB cable to the 24-pin GPIB connector on the rear panel of the TDS, as shown in Figure 1.

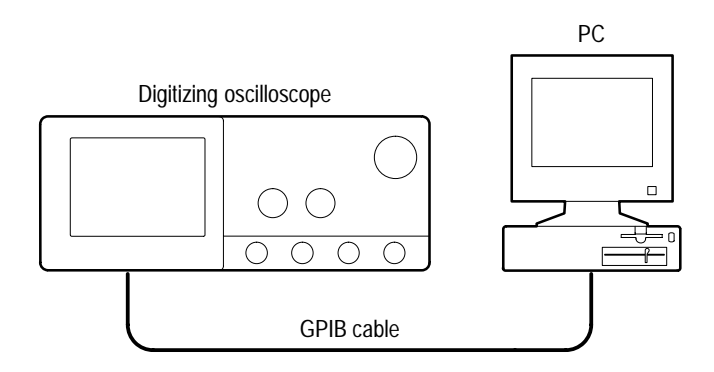

**Figure 1: PC & TDS setup**

You need to set the GPIB parameters of the oscilloscope to match the configuration of the bus. Once you have set these parameters, you can control the oscilloscope through the GPIB interface. **Setting the GPIB Parameters**

- **1.** Press the **UTILITY** (**SHIFT DISPLAY**) button to display the Utility menu.
- **2.** Press the **System** button in the main menu until it highlights the **I/O** selection in the pop-up menu. See Figure 2.

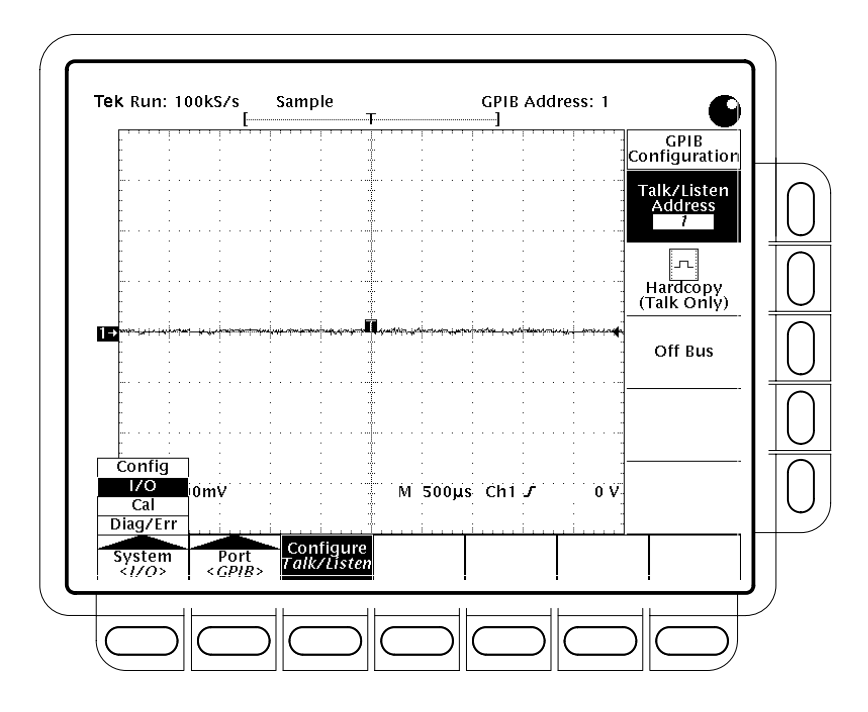

**Figure 2: Selecting the I/O system in the main menu**

- **3.** Press the **Port** button in the main menu until it highlights the **GPIB** selection in the pop-up menu. See Figure 3.
- **4.** Press the **Configure** button in the main menu to display the GPIB Configuration side menu. See Figure 3.
- **5.** Press the **Talk/Listen Address** side menu button, and set the GPIB address using either the general purpose knob or, if available, the keypad.

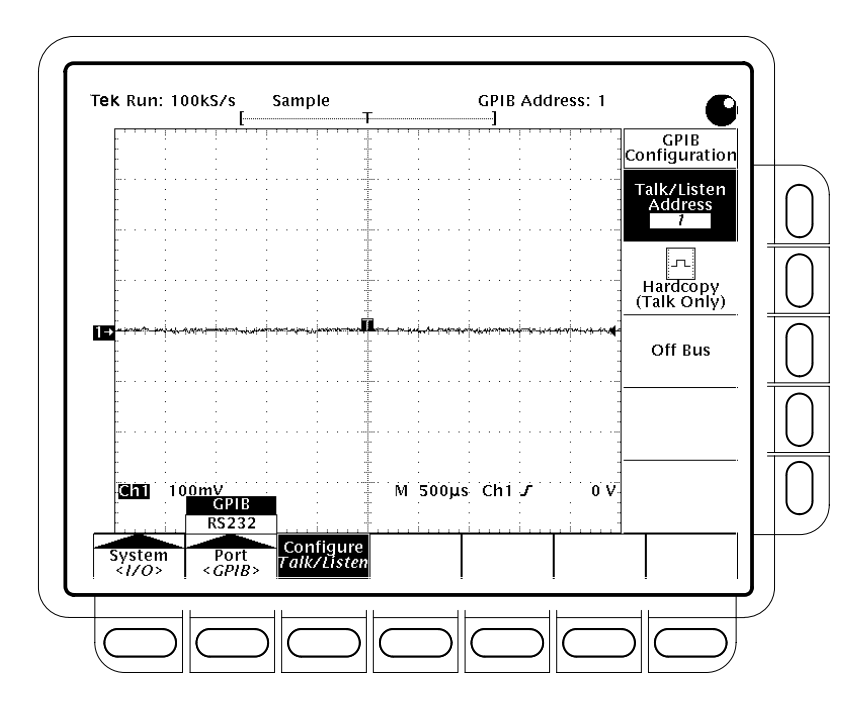

**Figure 3: Selecting the GPIB address in the GPIB configuration side menu**

#### Instructions for installing an approved card (National Instruments PCII/IIA or Tek S3FG210) and the accompanying driver software (NI-488.2 software) come with your card. The following equipment is required for installation: **Installing Software**

- Ξ IBM PC or equivalent
- É GPIB card
- П GPIB cable

Perform the following procedure to install the software:

- **1.** Insert the new firmware disk into the floppy disk drive.
- **2.** Move to the floppy drive containing the disk (typically A:).
- **3.** From the DOS prompt enter:

hdinstal <space><drive>:\<filename> press **Return**.

The proper filename is setopt if you have the newer firmware-load software. This software has a DOS command line interface. The proper filename is loadopt if you have the older firmware-load software. This older software has pull-down menus.

Example: hdinstal c:\loadopt

or hdinstal c:\setopt

*NOTE. To load new firmware, the NVRAM protect switch must be set to the Unprotected position while the TDS instrument power is off. Changing the position of the NVRAM protect switch with the instrument running, may cause the NVRAM to be misprogrammed.*

- **1.** Power off the instrument.
- **2.** Insert a small, nonconductive object (adjustment tool) into the front access hole located on the right side of the oscilloscope near the front panel. Push the nonconductive object inward to position the NVRAM protection rocker switch in the Unprotected (write-enable) position. See Figure 4.

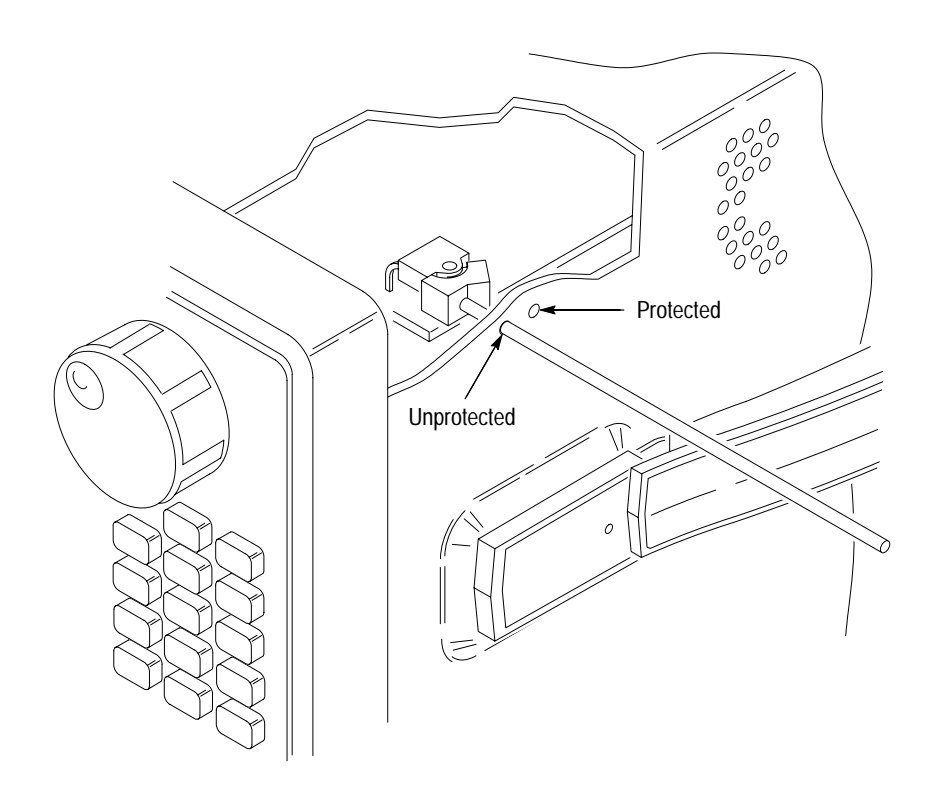

**Figure 4: Accessing the protection switch**

**3.** Power on the instrument.

- **4.** To enable options, move to the disk and directory containing the firmware.
- **5.** Newer software to enable options uses a DOS command line style interface. Older software to enable options uses pull-down menus. If you have the older software, proceed to step 12.
- **6.** To install newer firmware for options, type: set option and press **Return**.
- **7.** In response to the Enable? question for each option, type Y if you want to enable the firmware for that option or N if you do not want to enable firmware for that option.
- **8.** When the program completes execution it should display (A) ccept or (C) hange? Type: A.
- **9.** When the program completes execution it should display (A) bort or (C) ontinue?
- **10.** Insert a small, nonconductive object (adjustment tool) into the rear access hole located on the right side of the oscilloscope near the front panel. Push the nonconductive object inward to position the NVRAM protection rocker switch in the Protected (write-protect) position. See Figure 4 on page 7.
- **11.** Type: C and proceed to step 17.
- **12.** To enable or disable oscilloscope options, move to the disk and directory containing the firmware.

Type loadopt

#### Press **RETURN**

This starts the program.

**13.** In the PC, highlight the **Options** window and press **Return**.

**14.** Highlight the **Set Option Status** window and press **Return**.

The program will return the status of each option (enabled or disabled) and ask the user if the status of the option should be changed.

*NOTE. This program determines which hardware options are installed in the oscilloscope (DSP math). If the hardware option is not installed, the Loadopt program will not display the status of that option.*

**15.** To exit, highlight **Quit**, press **RETURN**, highlight **Exit**, press **RETURN**.

**16.** Insert a small, nonconductive object (adjustment tool) into the rear access hole located on the right side of the oscilloscope near the front panel. Push

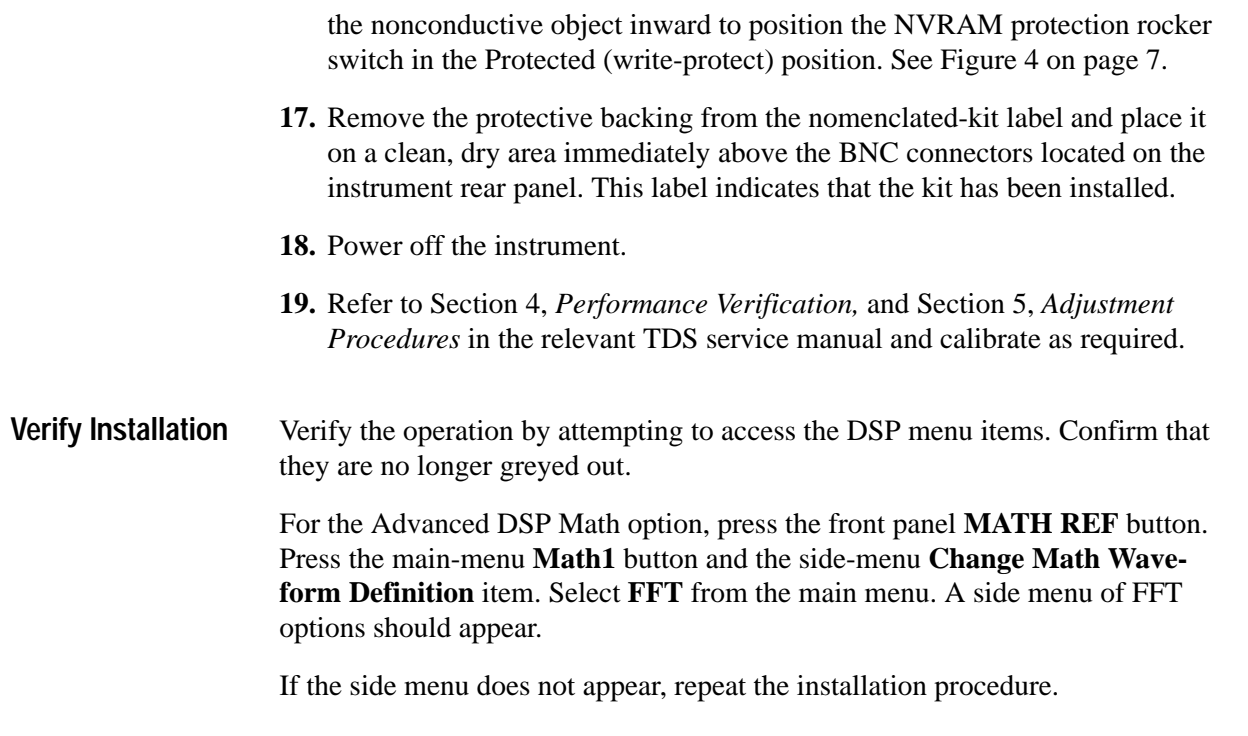

**End of document**